# REDCap: Project Backup and Deletion Steps

Please follow these steps if you wish to download the project data from REDCap (Research Electronic Data Capture) and delete the project, with Step 2 depending on whether your project is in Development or Production status.

If your project is in Analysis or Completed status, or or if the REDCap project is extremely large with many file attachments, please reach out to [REDCap Support](https://scicomp.mssm.edu/jira/servicedesk/customer/portal/9)

### **1) Download a copy or Back Up the project (Back up will be in XML format)**

- To make a copy or back up of the project including data, the user must have Project Design and Setup Rights for this project. This right is found in the User Rights application on the left navigation panel under 'Applications.'
- Project Home -> Other Functionality tab > Copy or Back Up the Project > Download a back of data & metadata (XML)
- Download a backup of this project. The entire project (all records, instruments, fields, and project attributes) can be downloaded as a single XML file (CDISC ODM format). This XML file can be used to create a clone of the project (including its data, optionally) on this REDCap server or on another REDCap server (it can be uploaded on the Create New Project page). Because it is in CDISC ODM format, it can also be used to import the project into another ODM-compatible system.

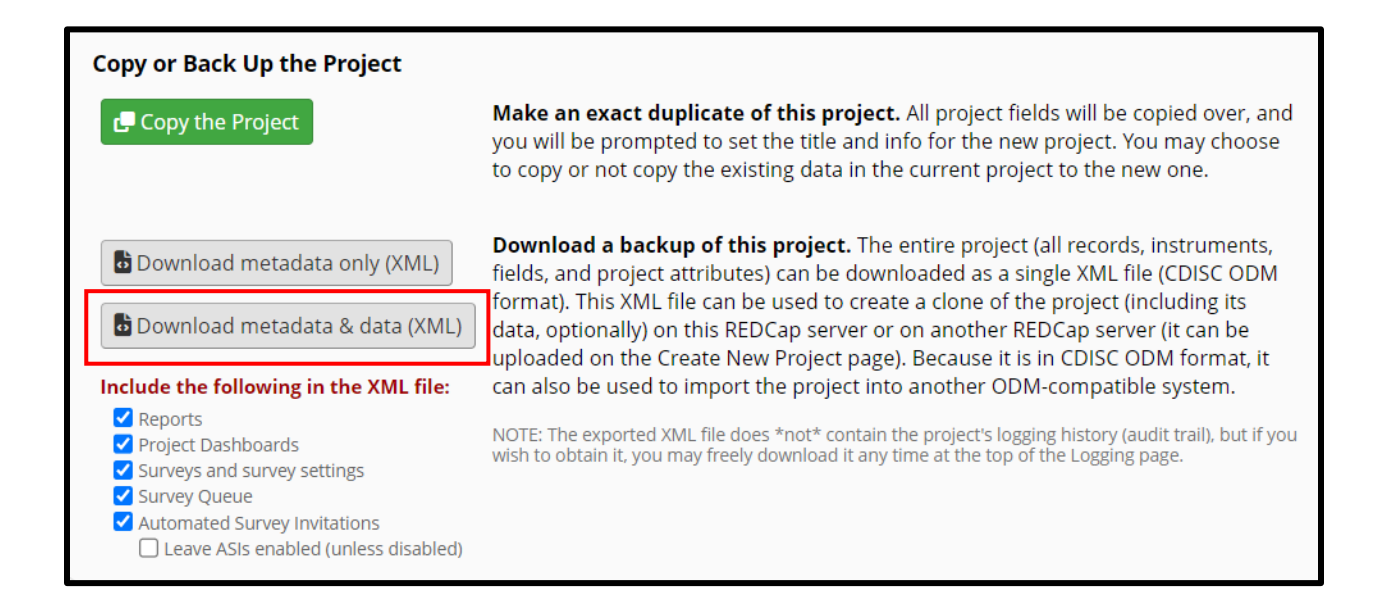

## **2) Delete the project**

## **Development Status -> Delete the project**

- You may completely remove this project, in which all its data will be permanently deleted.
- To delete a project, the user must have Project Design and Setup Rights for this project

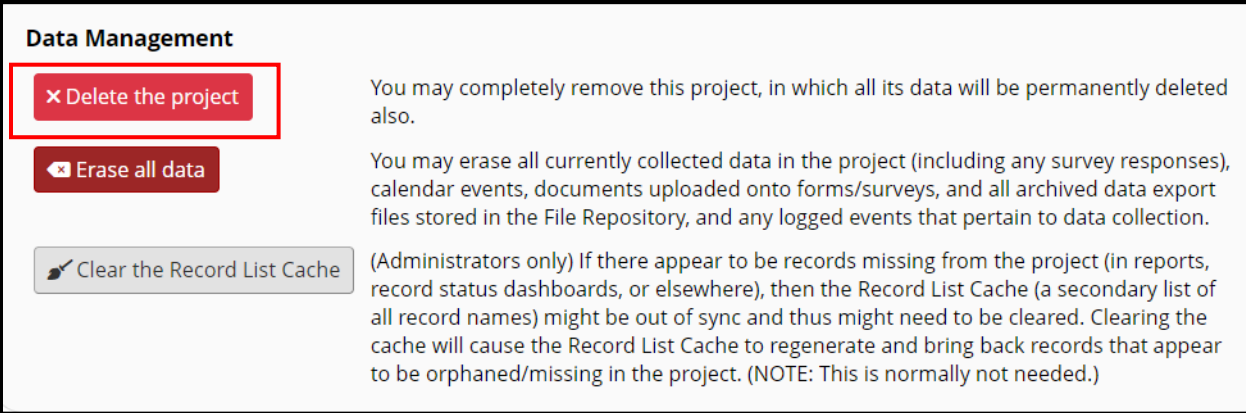

### **Production Status -> Delete the project**

- You may completely remove this project, in which all its data will be permanently deleted.
- To delete a project, the user must have Project Design and Setup Rights for this project

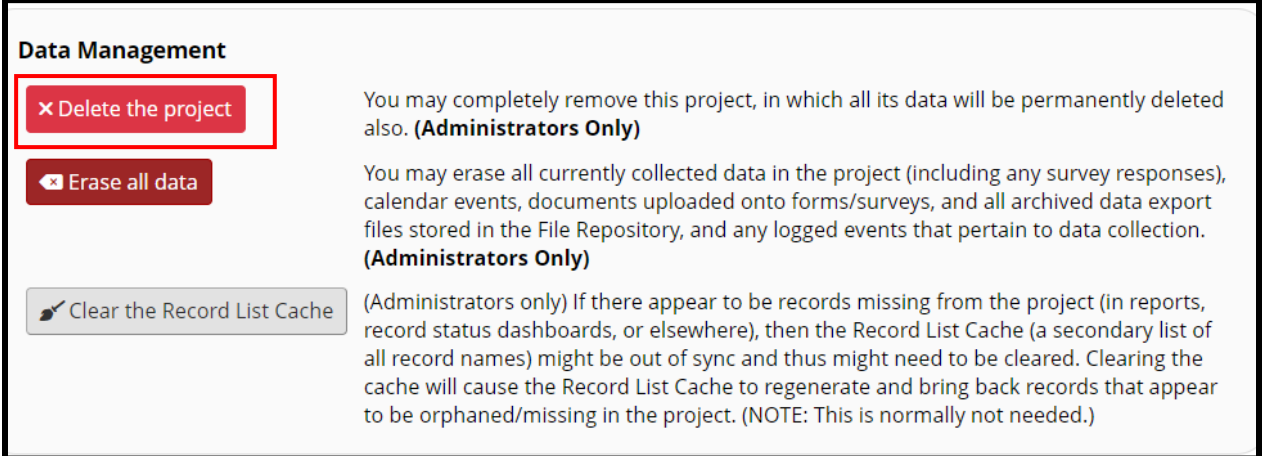

Scientific Computing and Data Icahn School of Medicine at Mt Sinai

*(June 27, 2023)*